## **Collegarsi a Cisco Webex per le videolezioni**

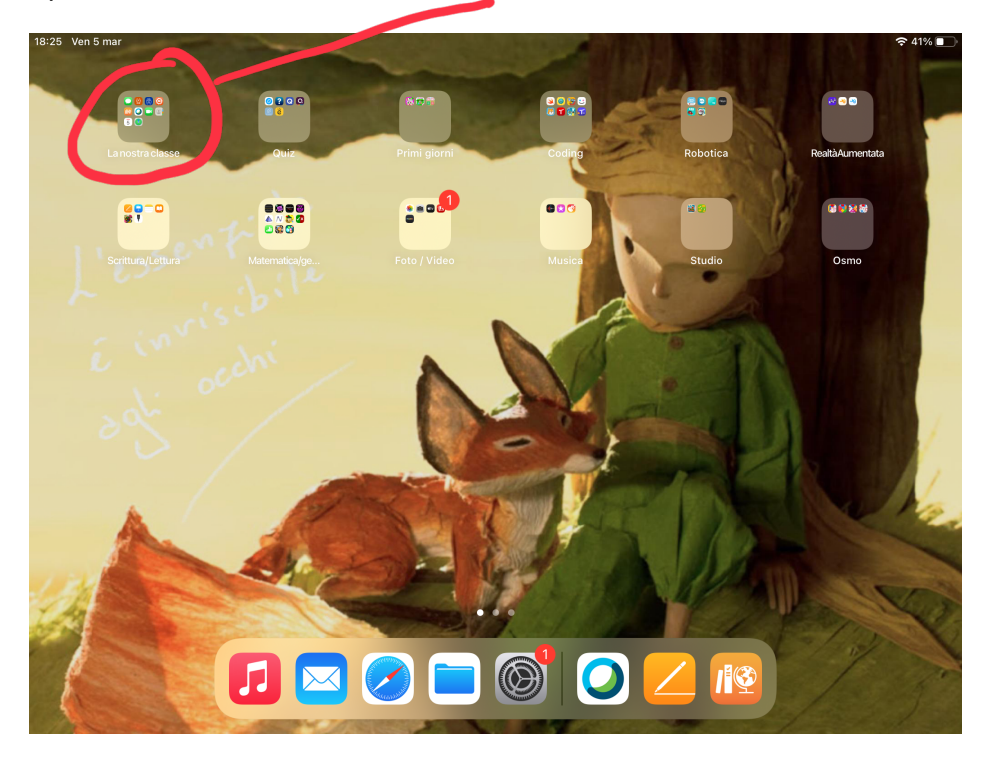

Aprire con un tocco la raccolta "La nostra classe"

Toccare su webex

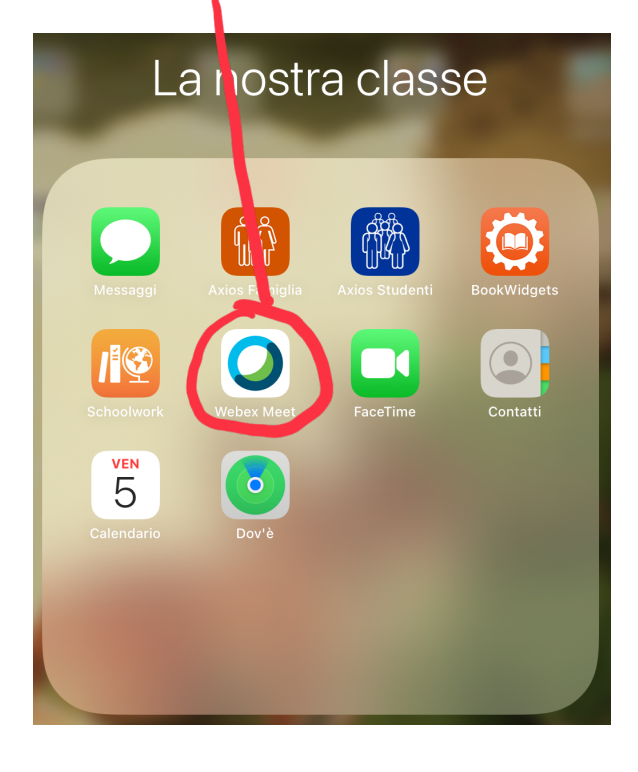

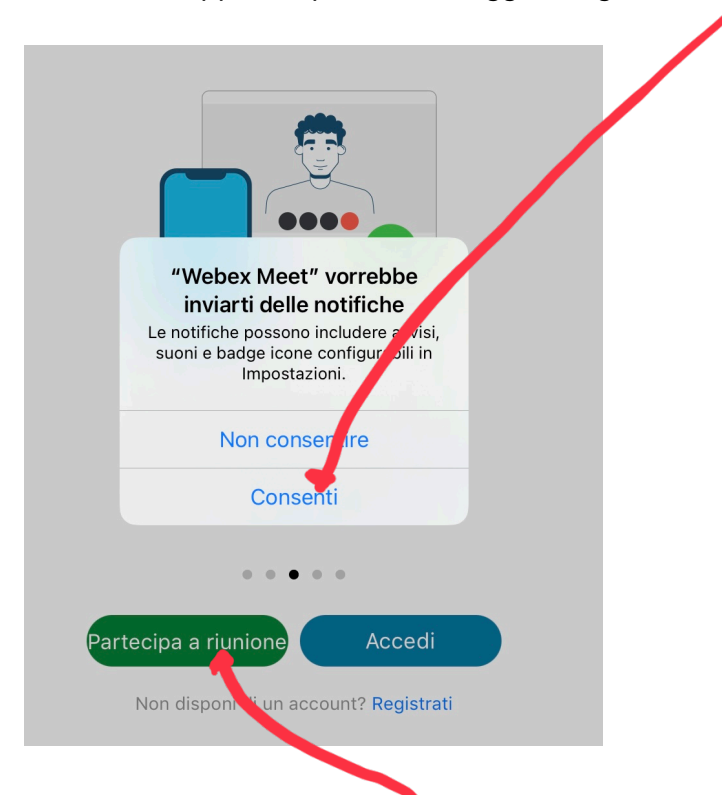

Se dovesse apparire questo messaggio scegliere "consenti"

Poi toccare su "partecipa a riunione"

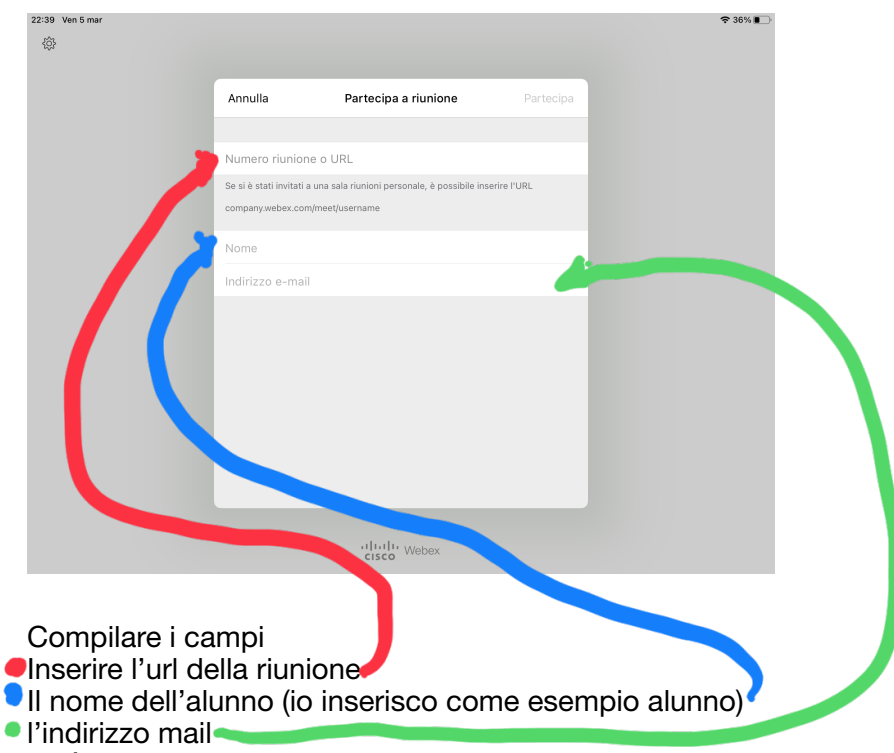

Se è stato attivato inserire quello fornito dalla segreteria, altrimenti inserire l'indirizzo sotto questa forma

Studente(inserire numero iPad)@appleid.ic-lonatepozzolo.edu.it Se ad esempio ho il numero 121 il mio indirizzo mail sarà Studente121@appleid.ic-lonatepozzolo.edu.it

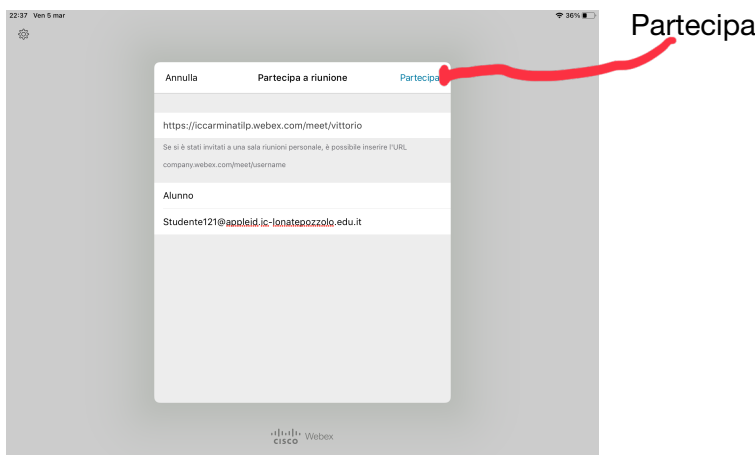

In questa schermata scegliere ancora partecipa

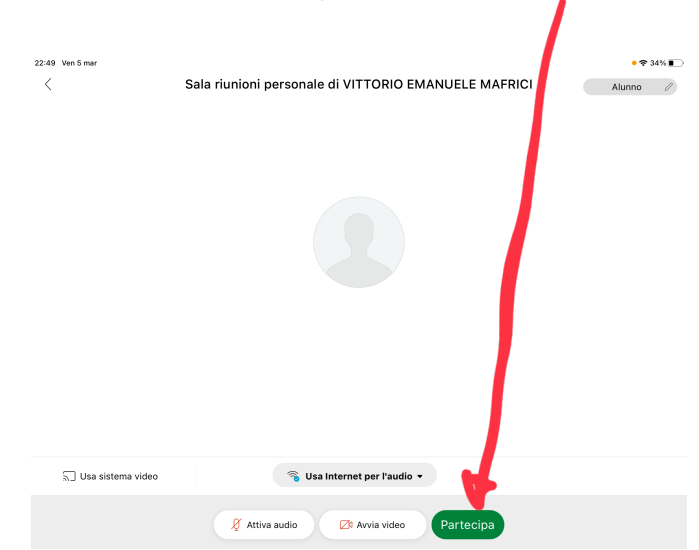

Consentendo audio e video quando richiesti

Attendere che l'insegnante ammetta l'alunno alla lezione

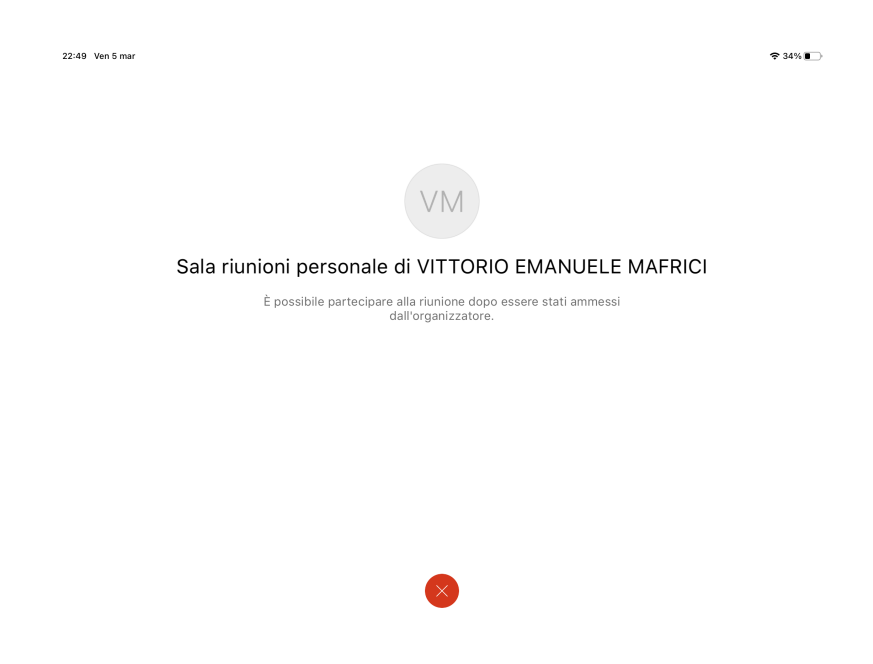